#### 大學申請入學招生第二階段 客杏酱料 上傳作業流程 中華大學資訊管理學系

111112123/2

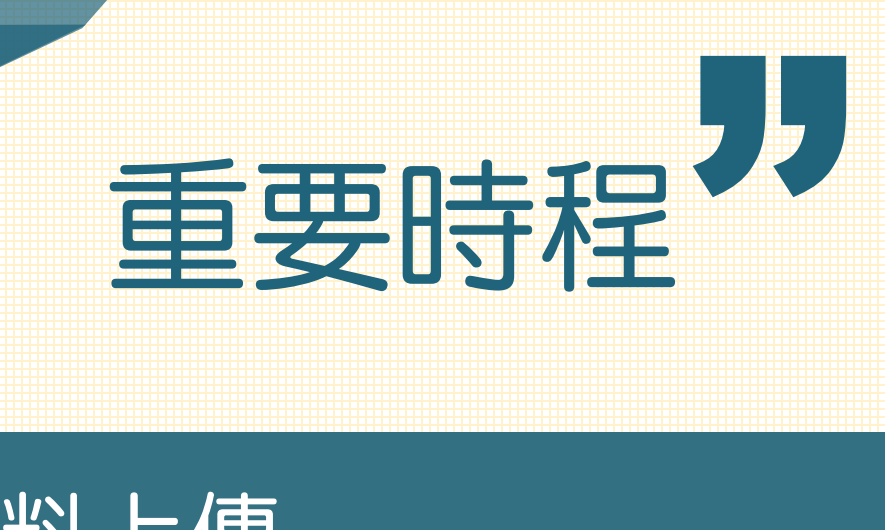

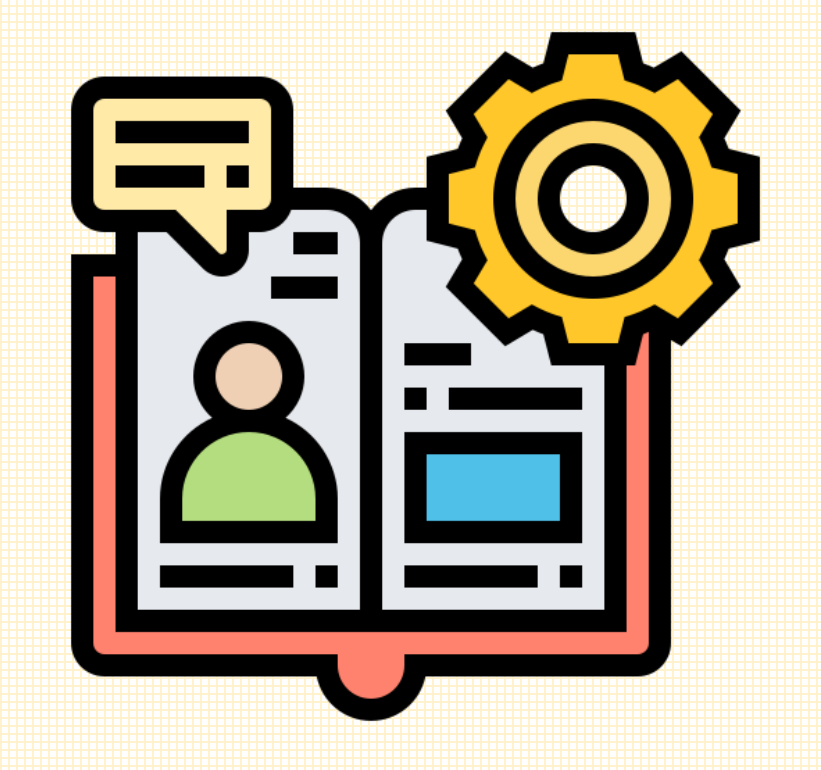

審查資料上傳 111/5/5(四)~111/5/11(五), 每日上午9:00~下午9:00止 申請入學錄取名單公告 111/5/31(二),下午4點【預計】

# " 佛塞答料上便检案限制

PDF

 $\equiv$ 

 $\blacksquare$  $\blacksquare$  $\mathbb{C}$ 

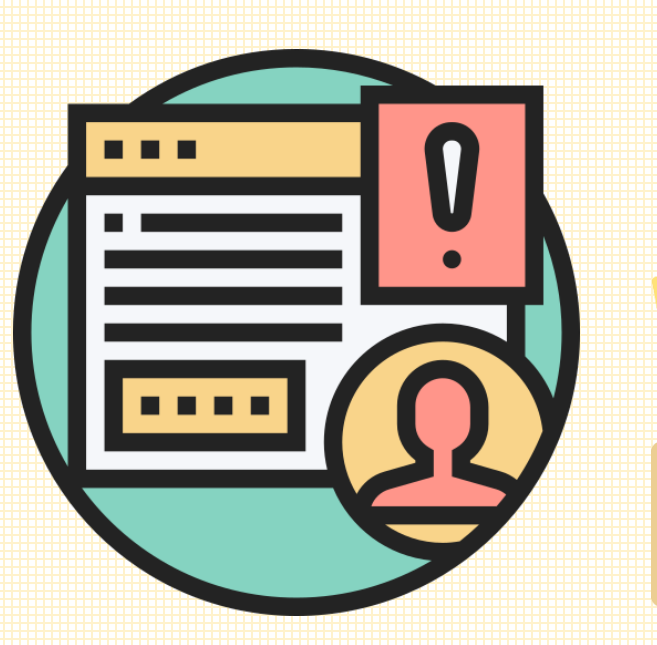

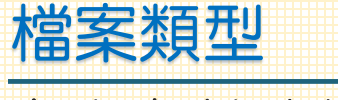

審查資料請轉存為 「PDF」檔格式上傳

檔案大小限制 (分項目逐一上傳 ) 每一大項檔案大小以 5MB為限 。

#### 審查資料確認

未進行「確認」前皆可將修改後檔案 重新上傳,但一經確認後不得以任何 原因要求修改,請務必審慎檢視上傳 之資料後再行確認,完成確認後,審 查資料上傳系統即產生「審查資料上 傳確認表」,請務必存檔。

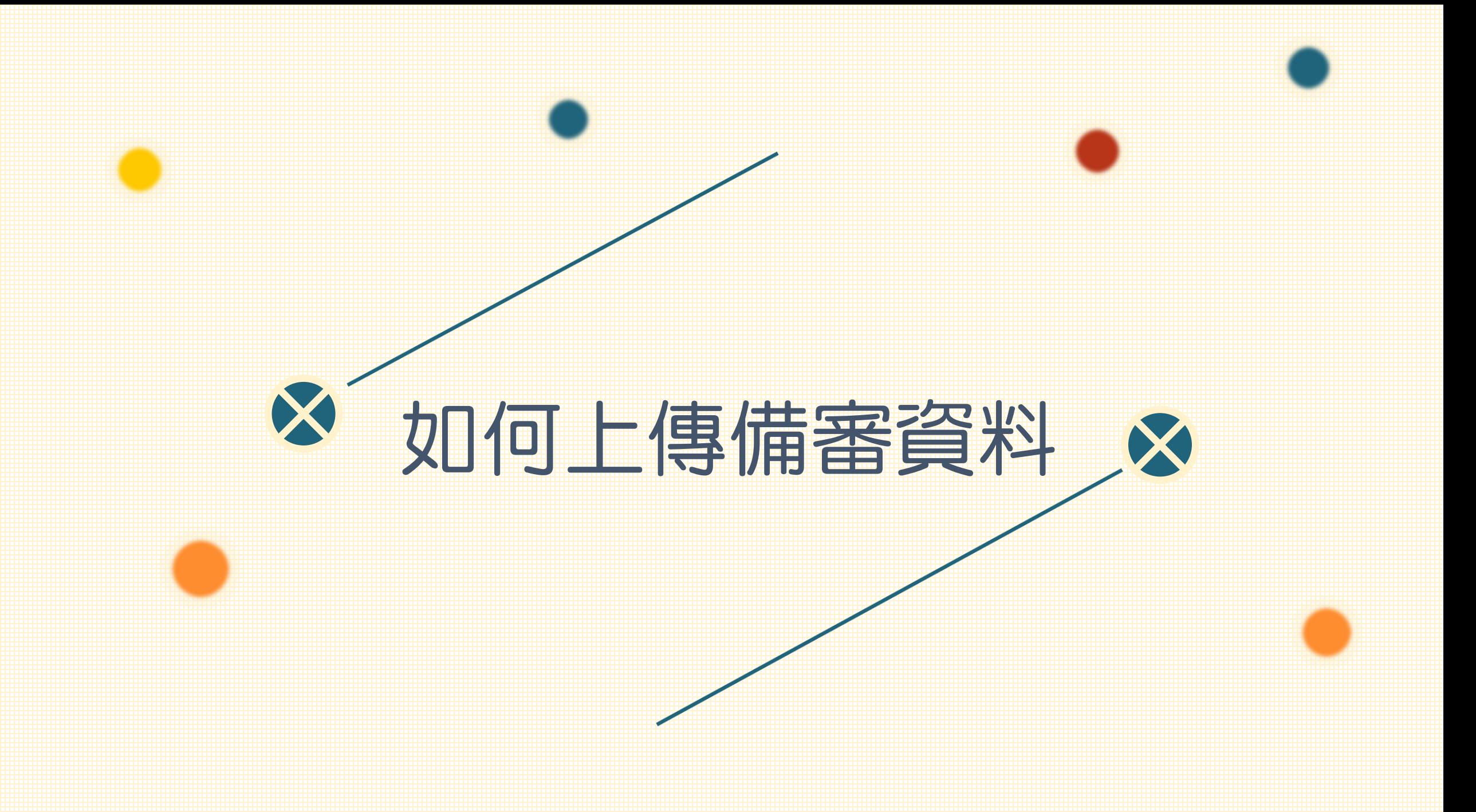

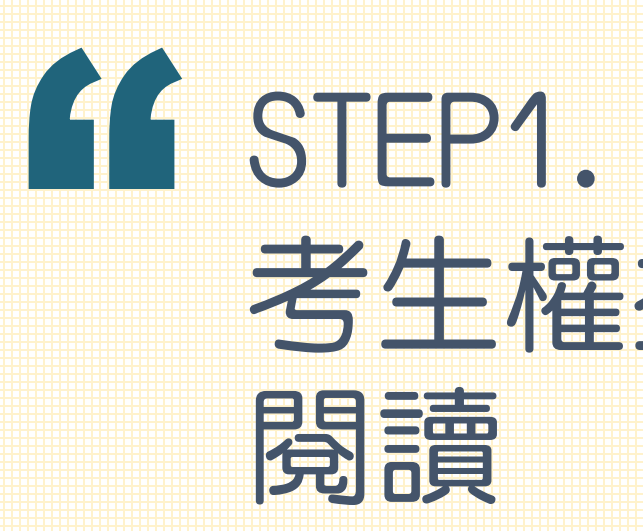

考生權益 為讀

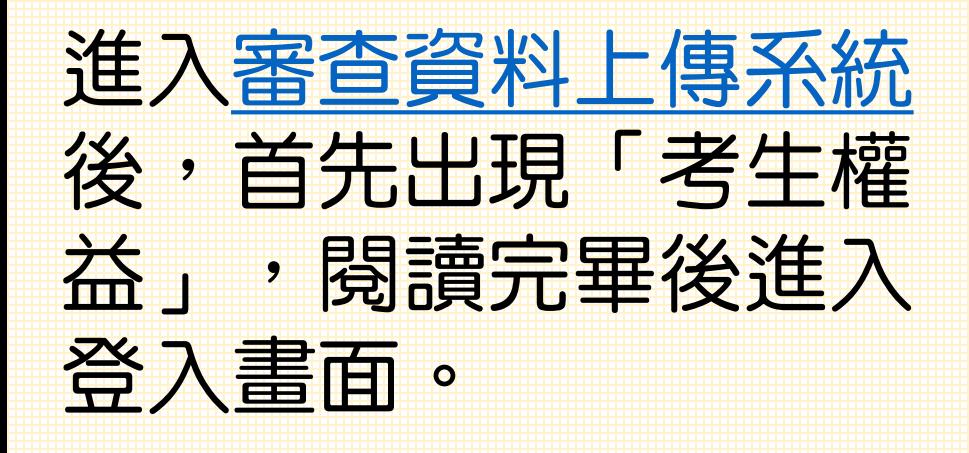

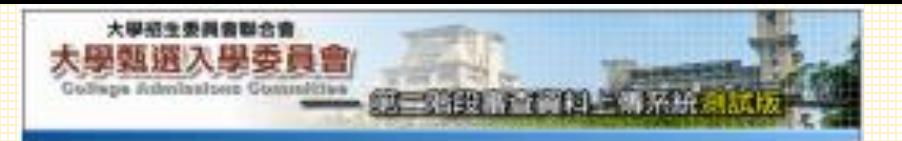

能应该这人天是中國人是你在第二部的加尔加尼斯認書查察科王律也終了了。

#### 0下列注意参照校園考生權益·請評加問題,以先權益受困。

- -- · 建活品大整理系第一国投资第2条由: · 疑大學院系第3開票長: (対: 授系要求其他項 目以那老为刘者交)、請利用本系统進行進造經進校系之第二指隐推定衛星館試審查 資料加上堆(以得)方式度交易能場後員會、為研究員身權当事情、理年報記録開大 单中线 , 单位工单常公约系分组工程室。
- 二、青金通行算之瑞般推定填言如故事查询科主簿(加强)前、请先决定是否依由加额校 来之第二路终着想地打概試,欣多加谐,再推行能望皆料上薄(比雅)很谱。
- 第一 痛查資料依大學多党人展方案分為認識犯時、課程展習成果、亦作無限、服習型程志 这只其他每5大堆,还有后法做工业科与你,随即见加工管理「武一日图」之:要看资 **将用自由自新国家、教系如有整合博物展開結事。各堂書館之庫目、秀生町自重段中** 等数表图经集中是智想规章标准(以下静频等中展智想规章科准)中心阅读科格图效 上傳、或自行新作技術和武福高地上傳、進一世系「司機上傳」從「技術上傳」進化學 一方式挥舞上传出若托高中带著俚短窗标准舒适和植用者。皆以了花彩上雕,方式别  $-$
- 当上書查會科以其化上傳称,建筑各性系要式之項目,按各大項分等類中交性的式理事論。 再度一上海(最初其他精式能加之資料、加尔(和加尼加等、場所下動脈作的问题案之 相式,用污渍归精后SDS或丝芽接发、再行上薄);每三六项乏情面大小以SID系统。 (一) 麒麟記錄: 传生芸为富集尼龙苏斯中(語) 雍华雄豪丰 - 第一亚第五集群巡捕纪 结形某字驱留型柱窗料重接头,第六聚联修建纪律到台耳时重整权上度见前来差 具有: 网络书座(百巴蒂美主述特殊片型室) 网络爱力和与东北美中国霍拉严爱 主簿:但由本人自行上簿。
	- 《二》調程樂開復陳: 考计可放案中断信息规定科推工部程序管理期间进中立编制项) 你说科推案上集,或自行整合新作校一直提起提紧的美化F推案上簿:在一栏车 切赫上灣 10 70F上海 · 重制導一方式特性
	- ※美術習於漢亭學習理解資料事務資料醫療者·智认「2DF上進」为試験機。 (三) 身元表稿: 考生可自当中學習問程資料第2 多元表現記述中に看座多の作習科理
	- 第上第 / 家自行整合新作成一部多元表現IXP插案上第 ( 每一代系 ' 公協上第 ; 说:"花彩丘薄,像初穗一为红柳眼;丘外×海龙须所形骸你一等多分表词问整心<br>将和7000年三人称(李默会好国务务8号。重兴第多7码)。 6年至至於高中學習理解資料事務資料檔案書, 管以「NN上書」为式解釋。
	- (四)學習雙程自擁:自考生自行製作一部學習型程自然和採填本主体。 (五)其他,由专生自行指作一组其他和环境案上填。
- 五、船市審査資料如2億時。資料市容請挑局文字或解物運形方式離示。不得出入影面底長 化增热功能 (2007年,建筑成为20年),后因此就上岸之程家间也充整基础、考之报 自行発電。
- 六: 3 维之最查查科外福姆的皆可重模上傳《成重新知應》、声即考生若欲落效黃料内恩 将,可将建設後20億萬重新上傳《認定基中學習理解資料建中重新信保上傳》,可開 着查面科一切确切浅,一体不等以作和第四章求价也,考金称之喜体协度上填之笔一 大理窗科格等用整理器付箱窗
- 七、考生课的协控制案交要查清科教企日前,先给旅校系事查查科上簿作编栏手续接纸。 有速期控制服空新止台,五头眼回腿胡蹄控系之要清省科上進攻绝
- 八、 高成每一枚系二上推作美理研究, 要查案书上增系统即重新期控系 "春京背书上增错 反光。--考主展自行び猛。朝後考立於副変演科上博布開幕保持出版義申請待。推推 示 · 審査資料上清陽記者 , · 未提示者一律不予受罪 ;
- 九、 有生若有上薄 ()或助傷) 避査資料 ( (空來於校系版文執上同前克成確認作業 範囲要 真會這的樣交載止己後,再巴上傳《家记儀》之書查資料轉送各大學、考案博否参加 第二项段组定项目解试、放各大學病定器理、考生不得無慮、約述申报認之基直資料 科: ( 市界配面事務會特下會把法计會科技是各大學)
- 十、直查管科上庫完成接続後、有關各校未來二階段與世場計劃結局多一建築等技能會 · 括,防健排開大學申請人學授主辦單語大學之授系分詞。並效此精想美願大學虎胡爾。 **正, (在青地加坡作家)**
- 十一。赵境外奉管《丧雅外·大陸地區、連澳地區》欧以「人里大學同等學的統治體理」第 穴庭、鼠七庭朝用度,浸更成蕃麦皆利上薄猪织外;采摘转旋叶藜蟹(力)或同等量 力倒開證件影案、於審査資料衛交融上回班、以鄭等方式寄延鎮大學。
- 十二、唐麦裔科上唐永明所魅人之皇南等試結博生身分證明博(國際留證例博)。正復期證 名本學年度筆科組力減驗的戰略相同:
	- 20 米路长本摩寻保摩科地力国脉市然象灵想試路路之寺主(建造加班科寺試成青年) 何蓄地产量之)、纳兰 "要有难以把伤意向东往,如用低强击兵备压实之是用理 试销路

開票 机上连行上槽片架 三反型 的复数自己上槽节架

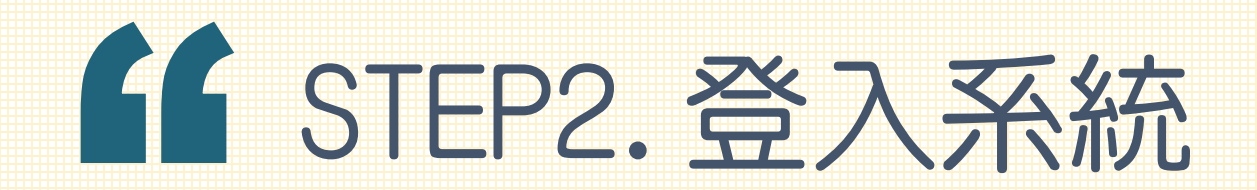

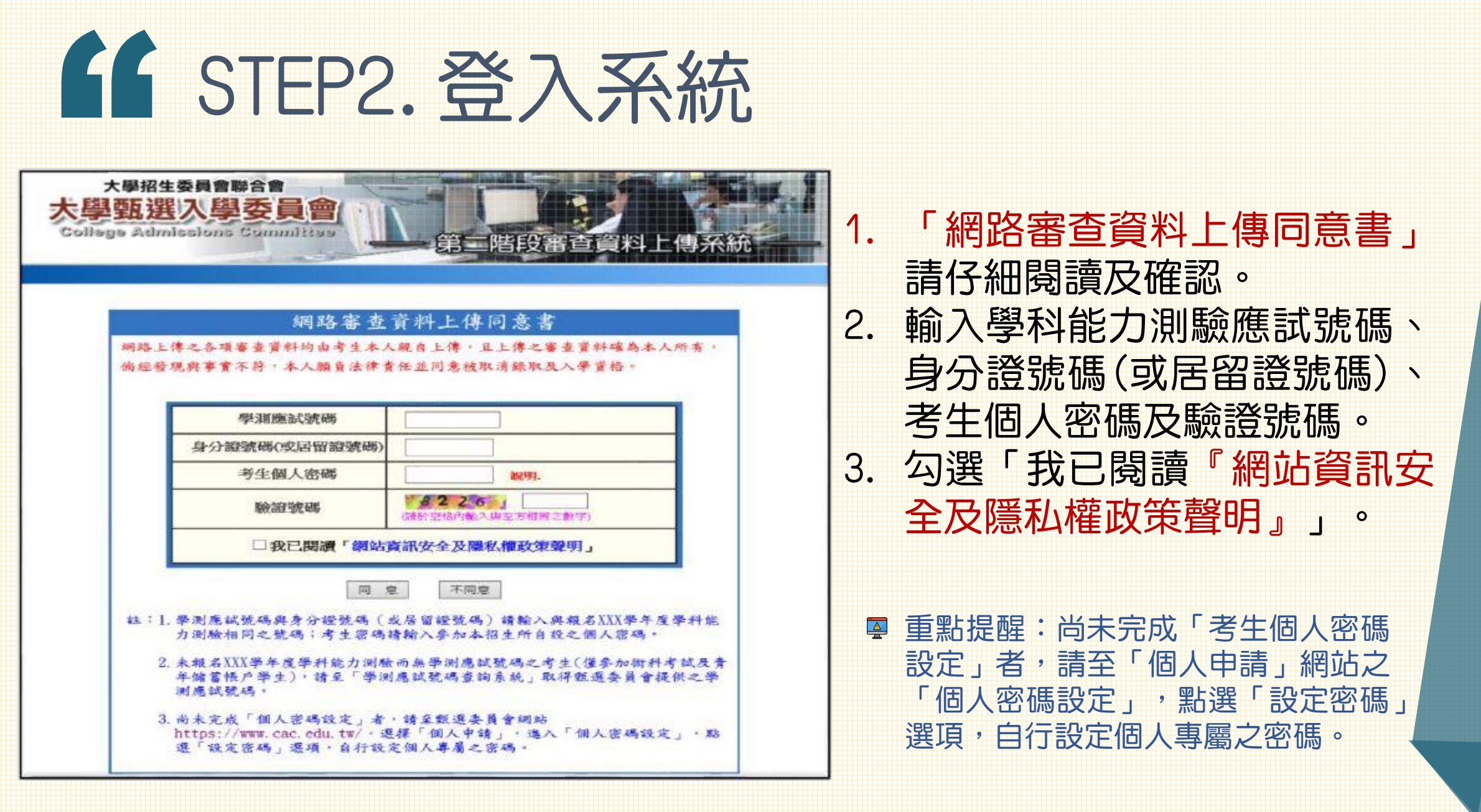

# **COLUMN 200** STEP3.檢視「高中學習經程資料庫」

#### **CONTRACTOR**

- -
	-

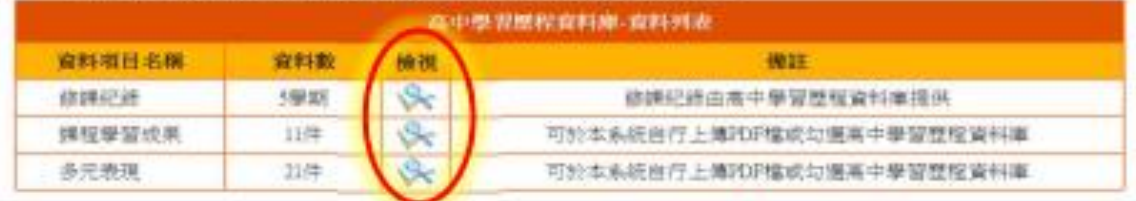

說明:1. 首次登人本系統時需進行設定。好對亞所有通适面應校系的「**潔程學習成果」頁「多元表現**」兩項,分別決定要「自 行上傳PDF檔:或「勿麻薬中學習型程資料車」。

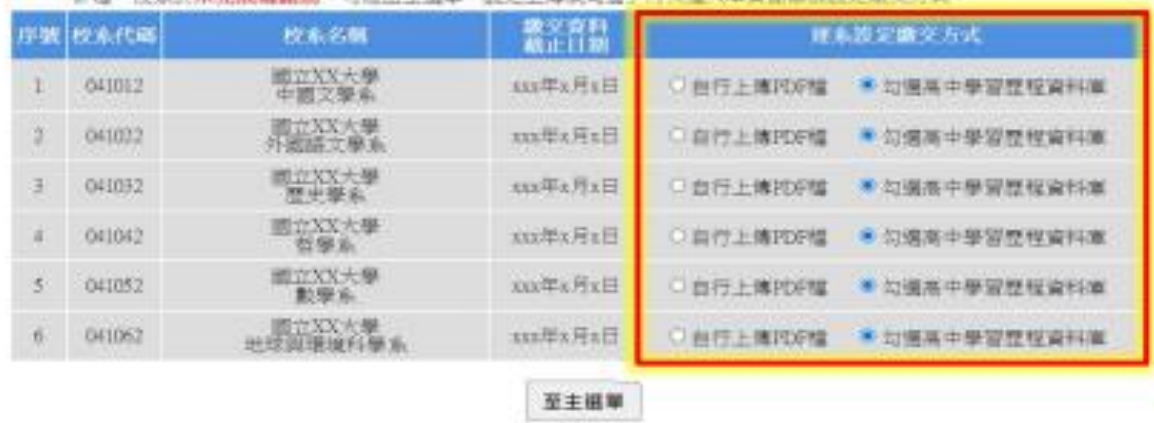

2 起一般系列:电影成功和照相: 可谓出主强国「转变上焦或对线、现主流人大可能将将可能的方向

選「檢視」查看修課紀錄、課程 學習成果及多元表現等資料。首 次登入本系統,須逐系設定課程 學習成果與多元表現之繳交方 式,再點選「至主選單」開始進 行上傳作業。

每一校系「自行上傳PDF檔」或「勾選高中 學習歷程資料庫」僅限擇一種繳交方式。 **4 若於繳交資料截止日前尚未完成確認作業,** 可經由主選單點選「設定上傳或勾選」再次 進入設定繳交方式頁面,修改繳交方式。 ₽ 高中學習歷程資料庫無資料檔案者,繳交方 式一律設定為「自行上傳PDF檔」。

#### STEP4. 檢視校系

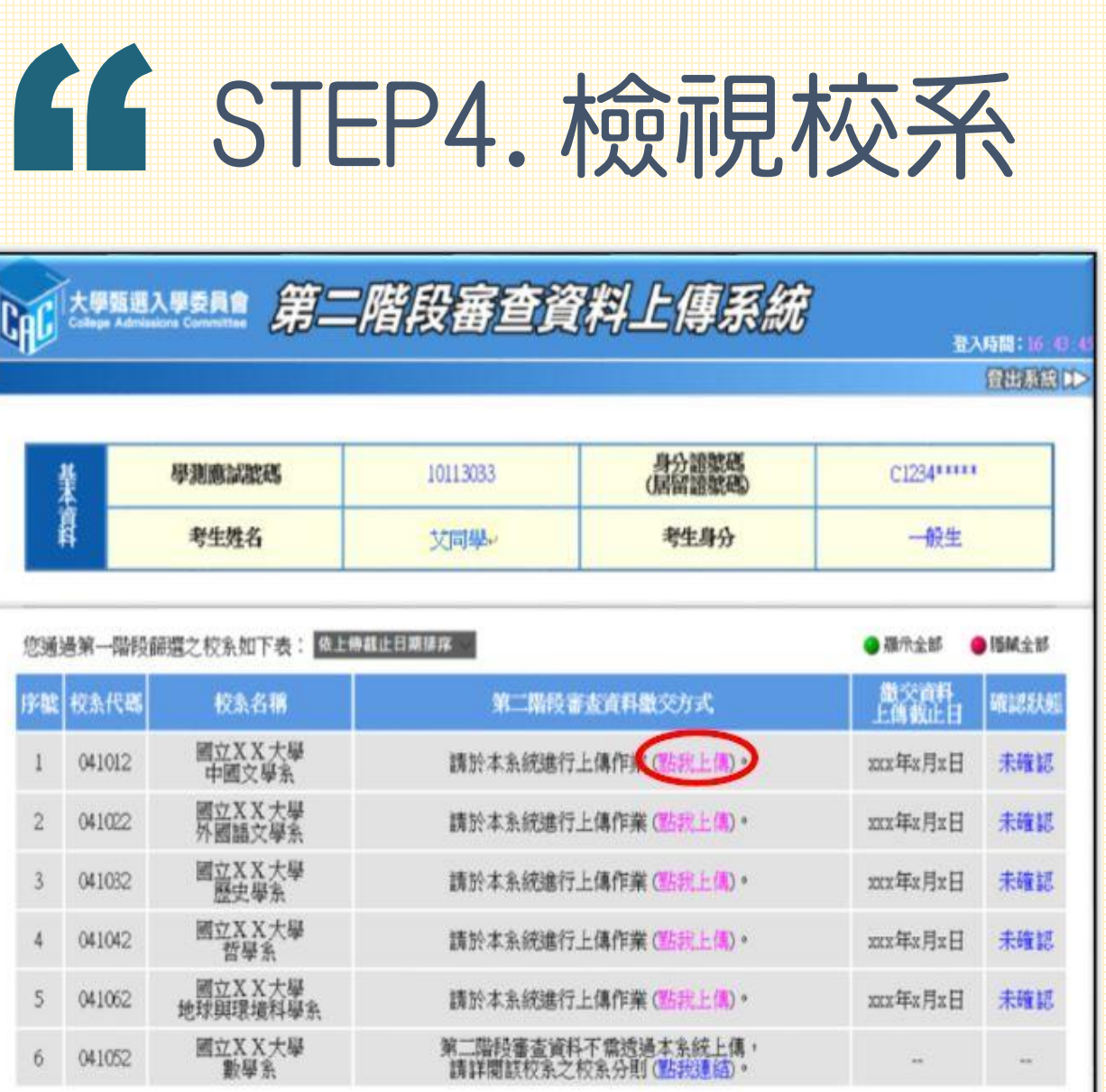

檢查基本資料與通過第一階段篩 選校系是否正確。確認無誤後開 始點選欲上傳之校系。

請依該校系要求之審查項目,分項製 作成PDF檔案後,再依選擇設定之繳 **交方式,逐項進行檔案上傳或勾選,** 審查項目進行上傳或勾選之順序並無 前後之限定,可自行決定順序。

## **ACTES** STEP5.檔案上傳(1/3) 【勾選高中學習歷程資料庫】者

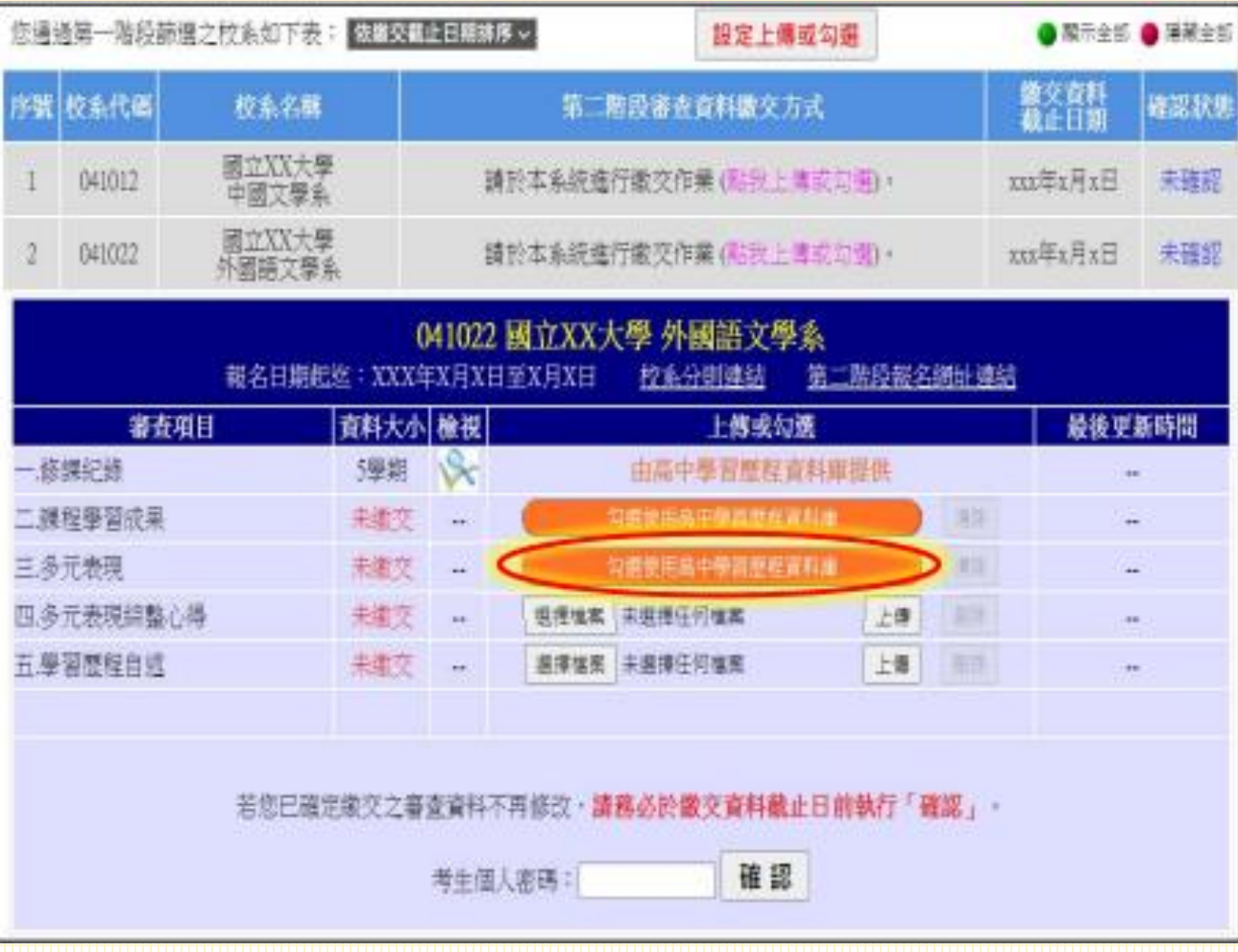

在上傳或勾選欄內點選「勾選 使用高中學習歷程資料庫」。

可於首次登入畫面,點選「檢視」高 中學習歷程資料庫之檔案,先瀏覽決 定欲繳交之資料後,再至主選單選擇 校系進行勾選。

## " STEP5.檔案上傳(2/3) 【勾選高中學習歷程資料庫】者

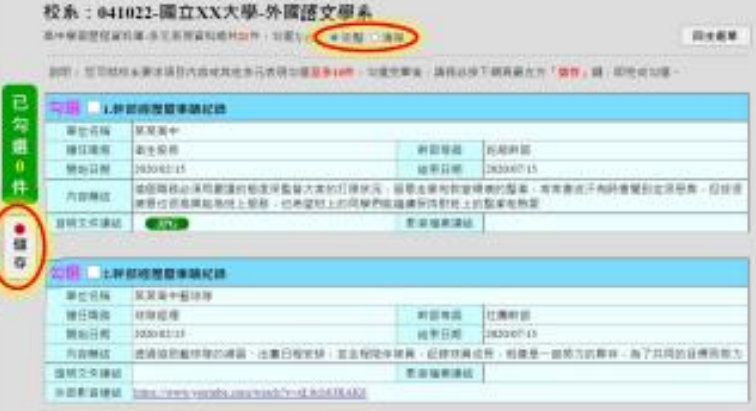

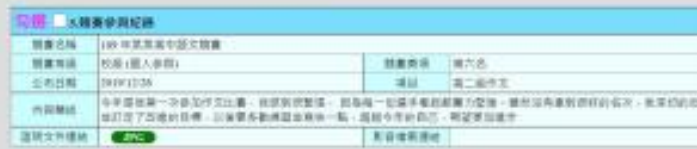

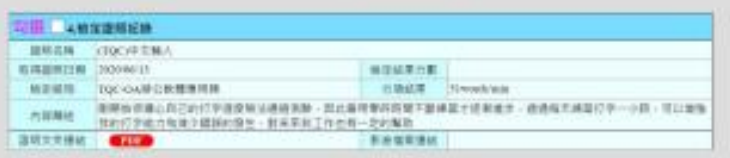

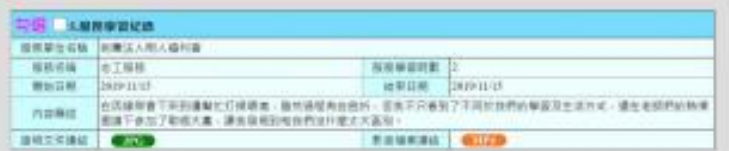

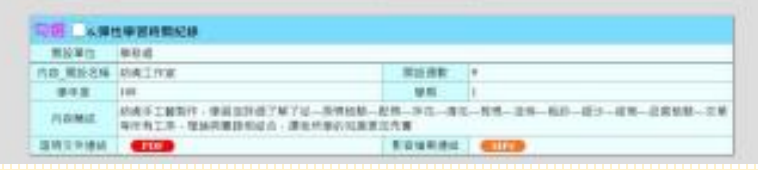

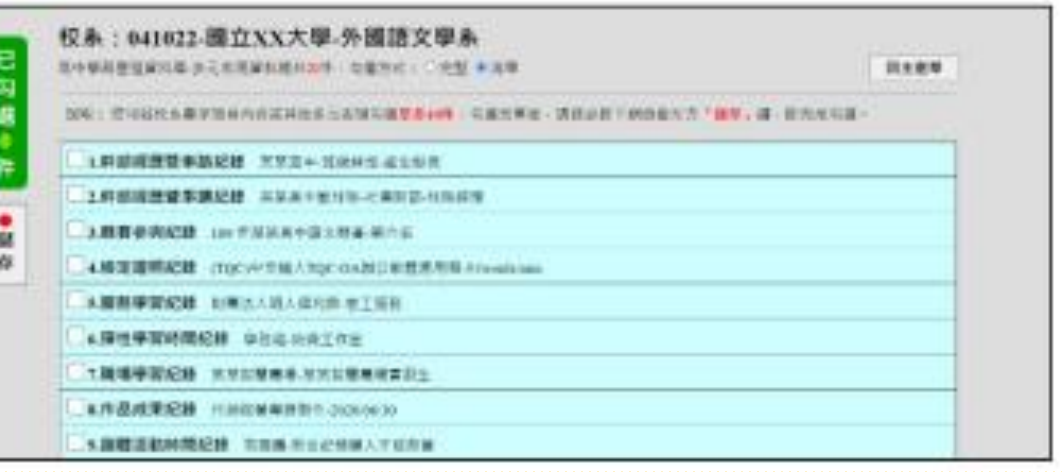

從高中學習歷程資料庫中,勾選欲繳交之資料,選擇 完畢後,執行最左方「儲存」鍵,即完成勾選。 ※勾選畫面可選擇以「完整」或「清單」方式呈現。 審查項目「課程學習成果」至多勾選3件、「多元表現」至 多勾選10件;若勾選超過規定件數,系統將無法執行儲存

## " STEP5.檔案上傳(3/3) 【勾選高中學習歷程資料庫】者

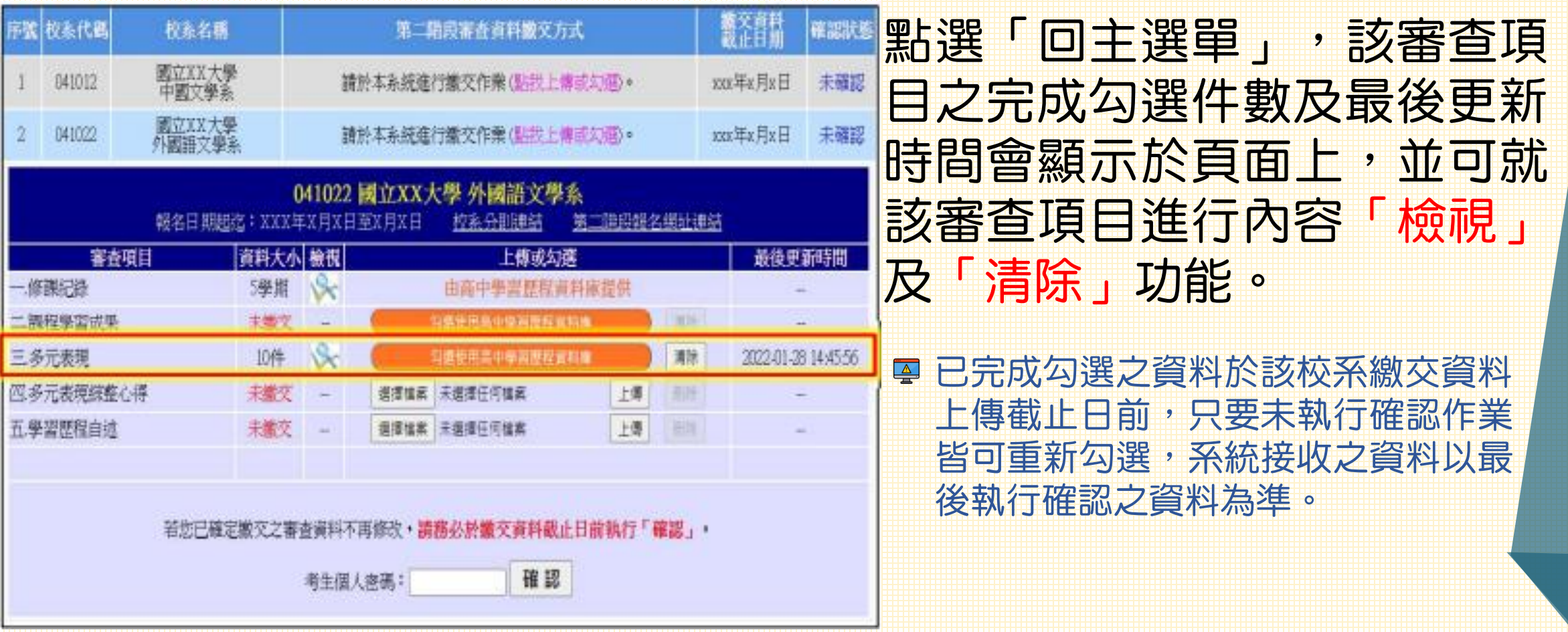

## E6 STEP5.檔案上傳(1/3) 【自行上傳PDF檔】者

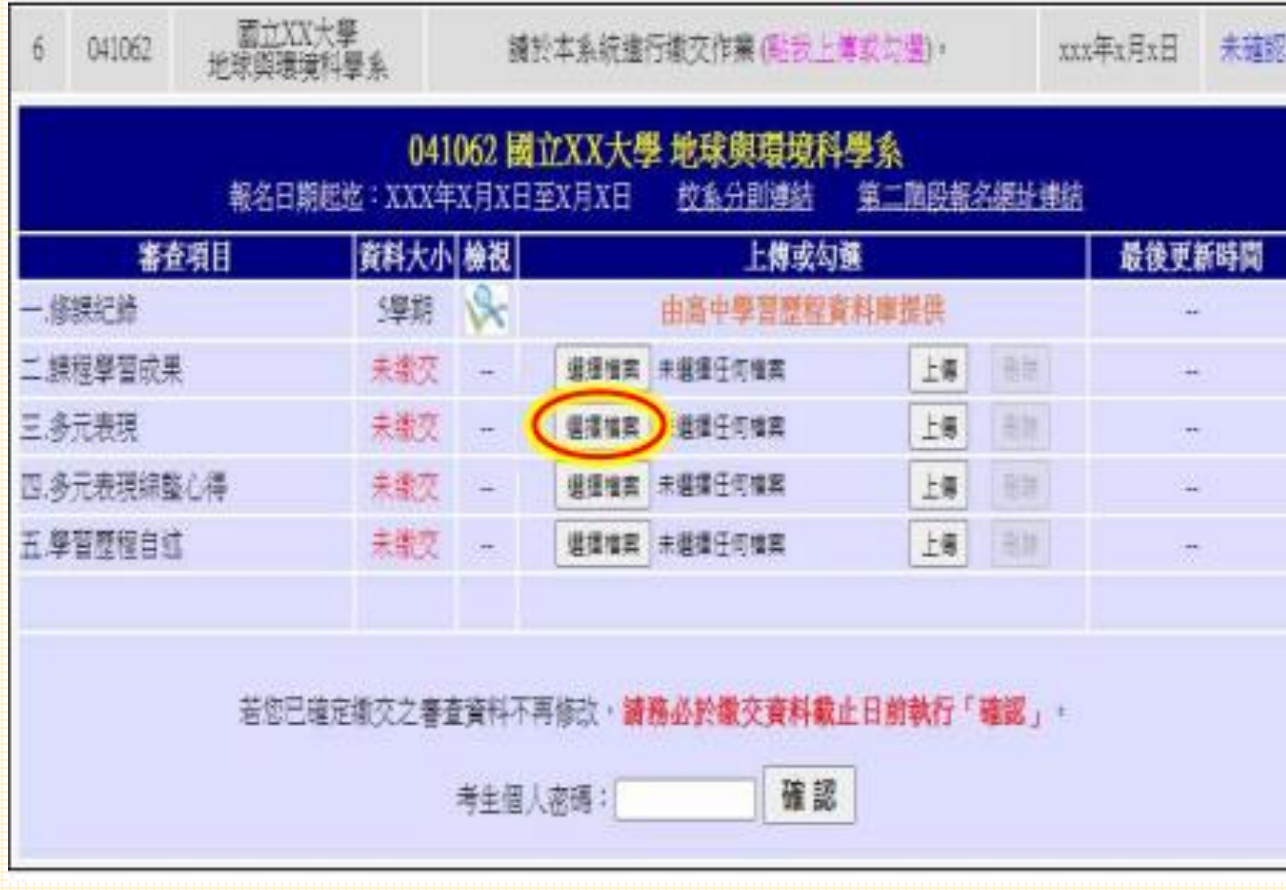

#### 選擇欲上傳之審查項目, 在 上 傳 或 勾 選 欄 內 點 選 「選擇檔案」。

## CC STEP5.檔案上傳(2/3) 【自行上傳PDF檔】者

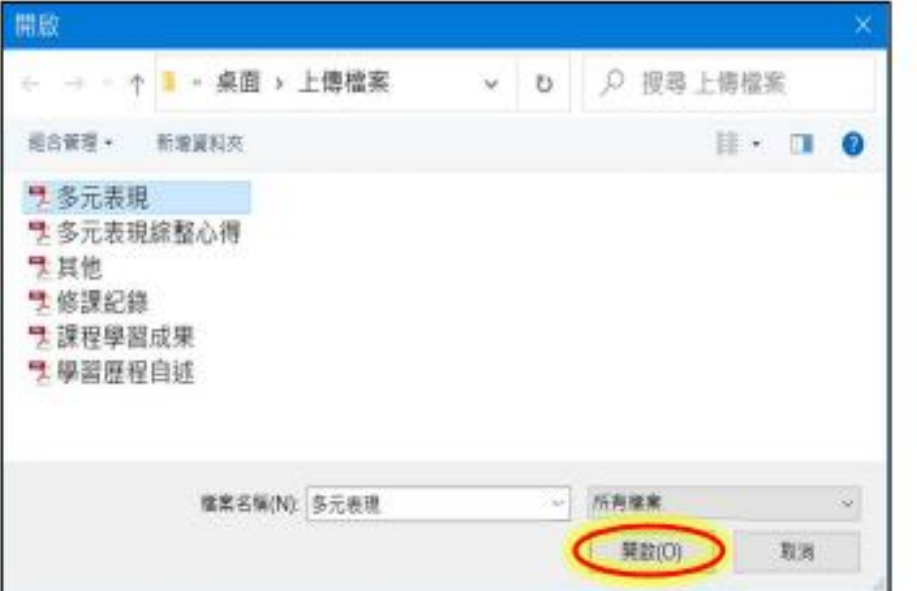

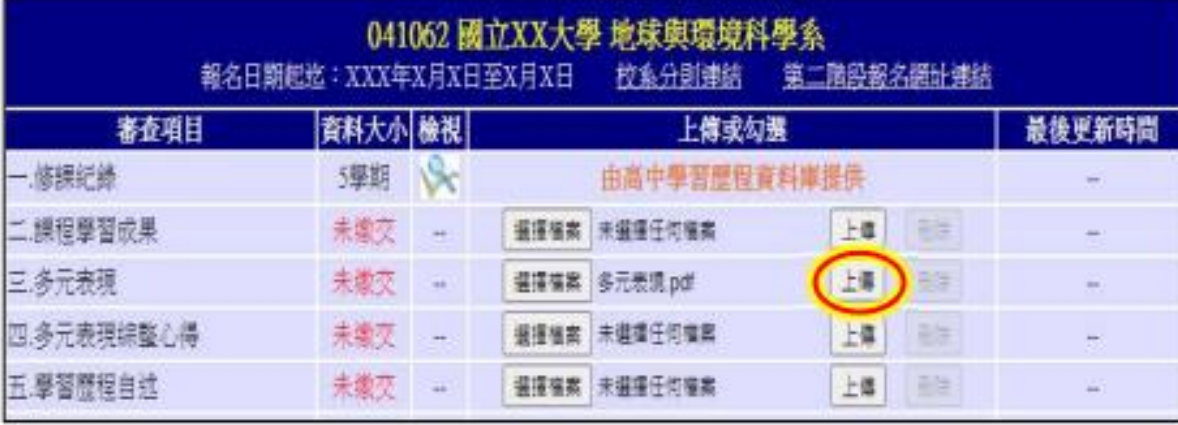

從製作 完成的審查資料 (PDF)檔案中,選擇要上傳 的檔案後執行開啟,再執行 「上傳」鍵。

P上傳檔案格式須為PDF, 日單一 項目之檔案大小以5MB為限

## " STEP5.檔案上傳(3/3) 【自行上傳PDF檔】者

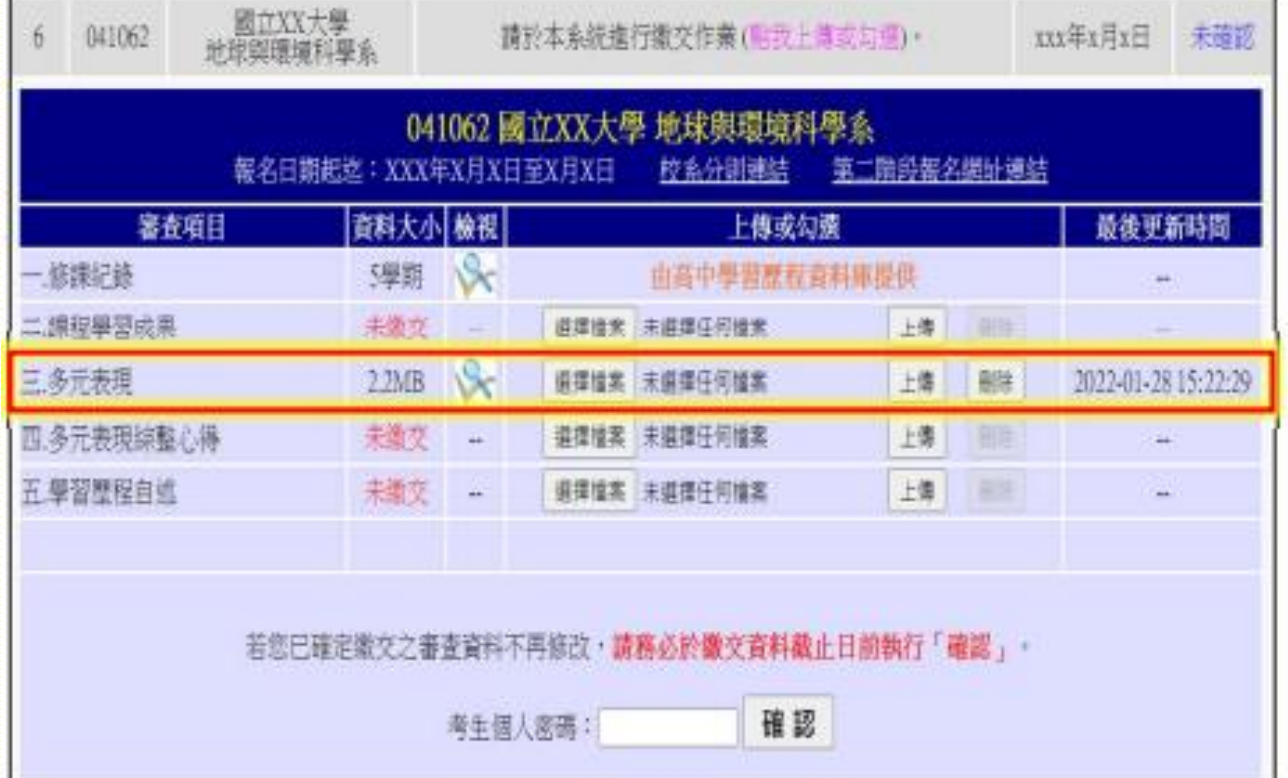

上傳成功後,該審查項目之 檔案大小及最後更新時間會 **顯示於頁面上,並** 可就該審查項目進行內容 「檢視」及「刪除」功能。 9 已完成勾選之資料於該校系繳交資料 上傳截止日前,只要未執行確認作業

皆可重新勾選,系統接收之資料以最 後執行確認之資料為準。

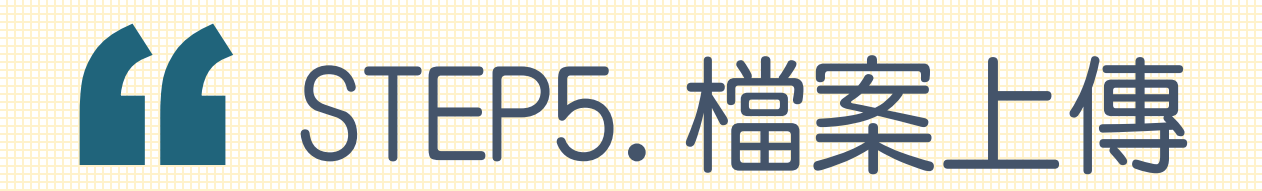

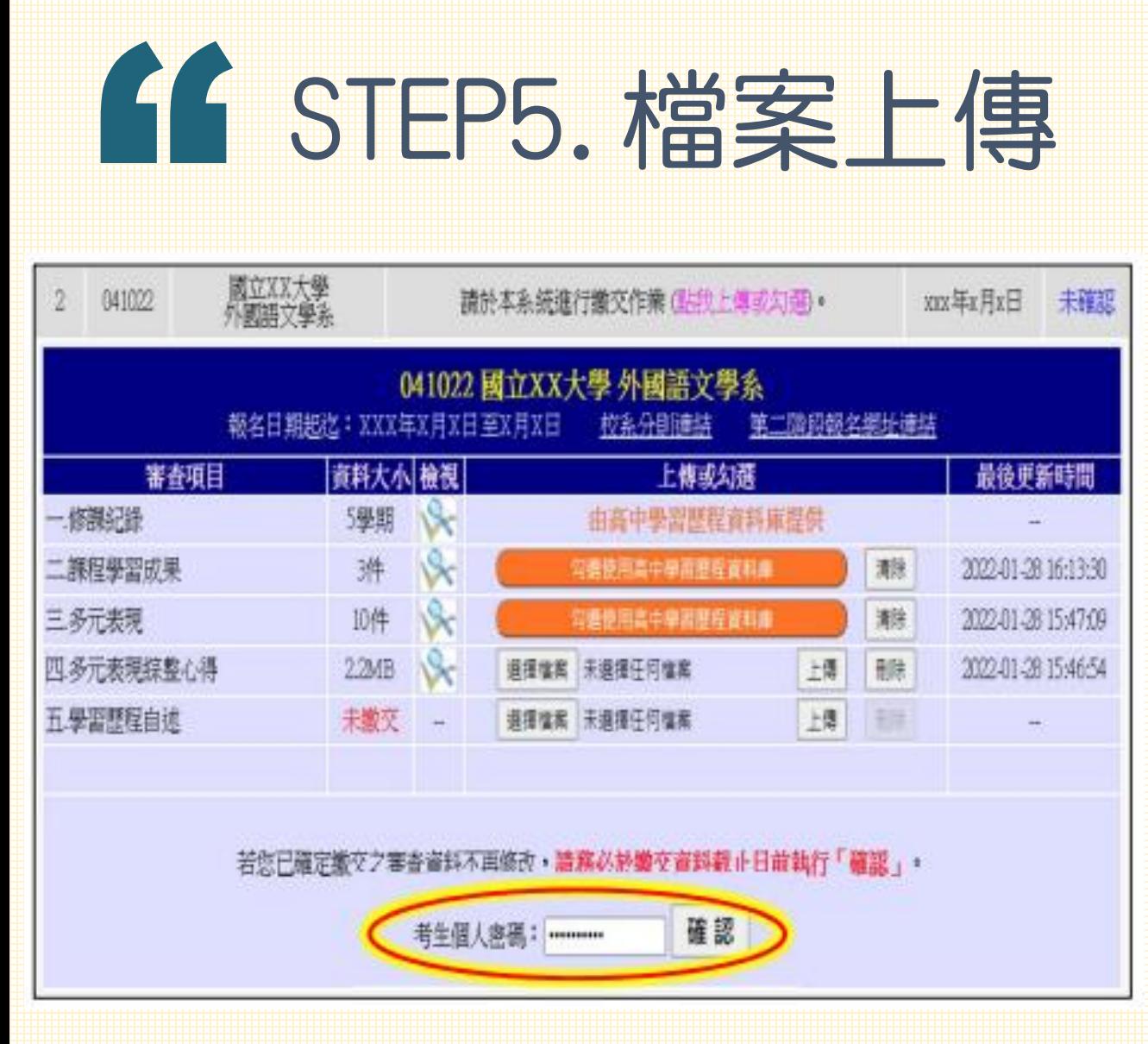

審查項目逐一完成上傳(或勾選) 檔案後,務必檢視所有上傳(或勾 選)檔案內容無誤。若確定所有審 查項目皆已上傳(或勾選)無誤且 不再做修改,請輸入「考生個人 密碼」後執行「確認」鍵,送出 資料。

**校系所訂之審查資料,得視其需要對所列之** 項目分予不同之評分比重,並評定考生所繳 之資料內容;除訂有必須繳交之項目外,學 生可不須全備。

按下「確認」鍵後,會出現再次確認之訊  $\Delta$ 息,一旦按下「確定」鍵後即送出資料,*所* 有資料不得再修改,請特別留意!

## STEP6. 確認資料送出

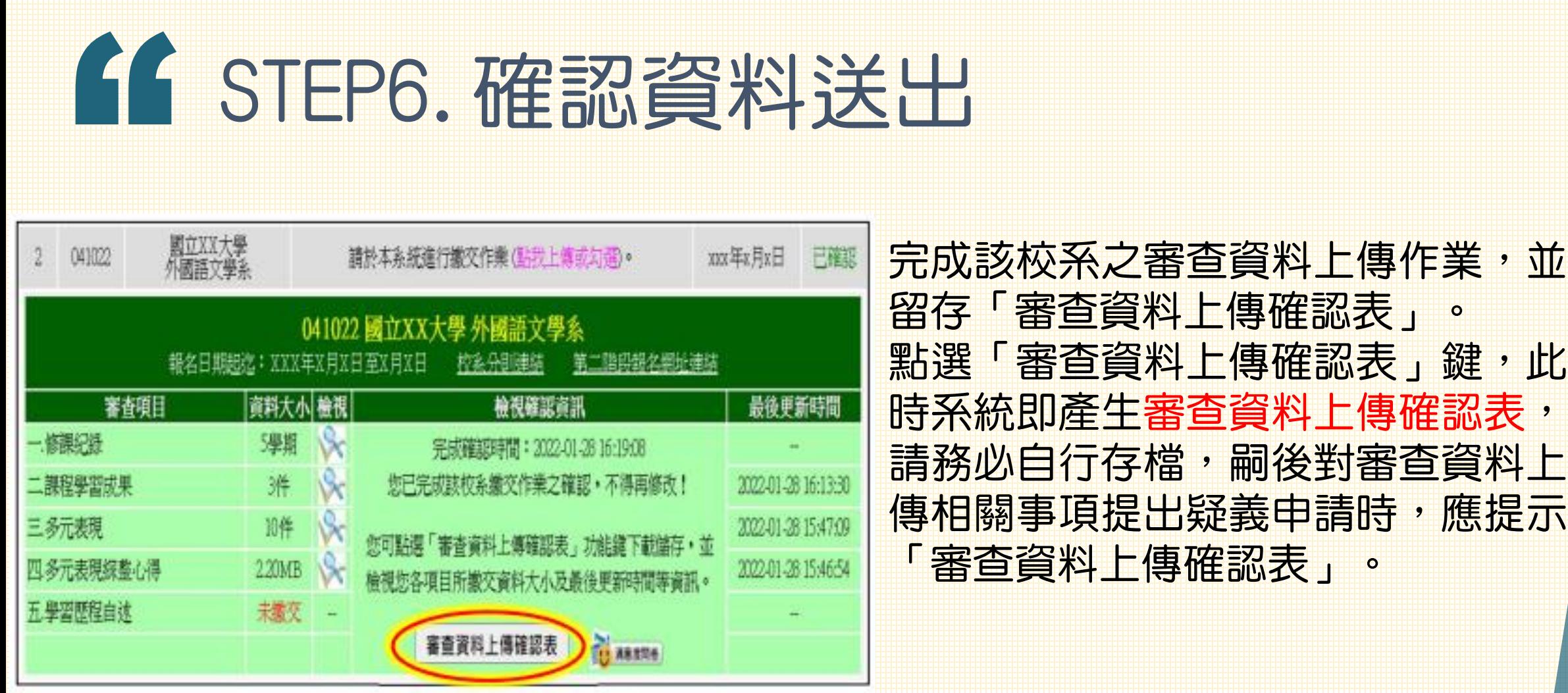

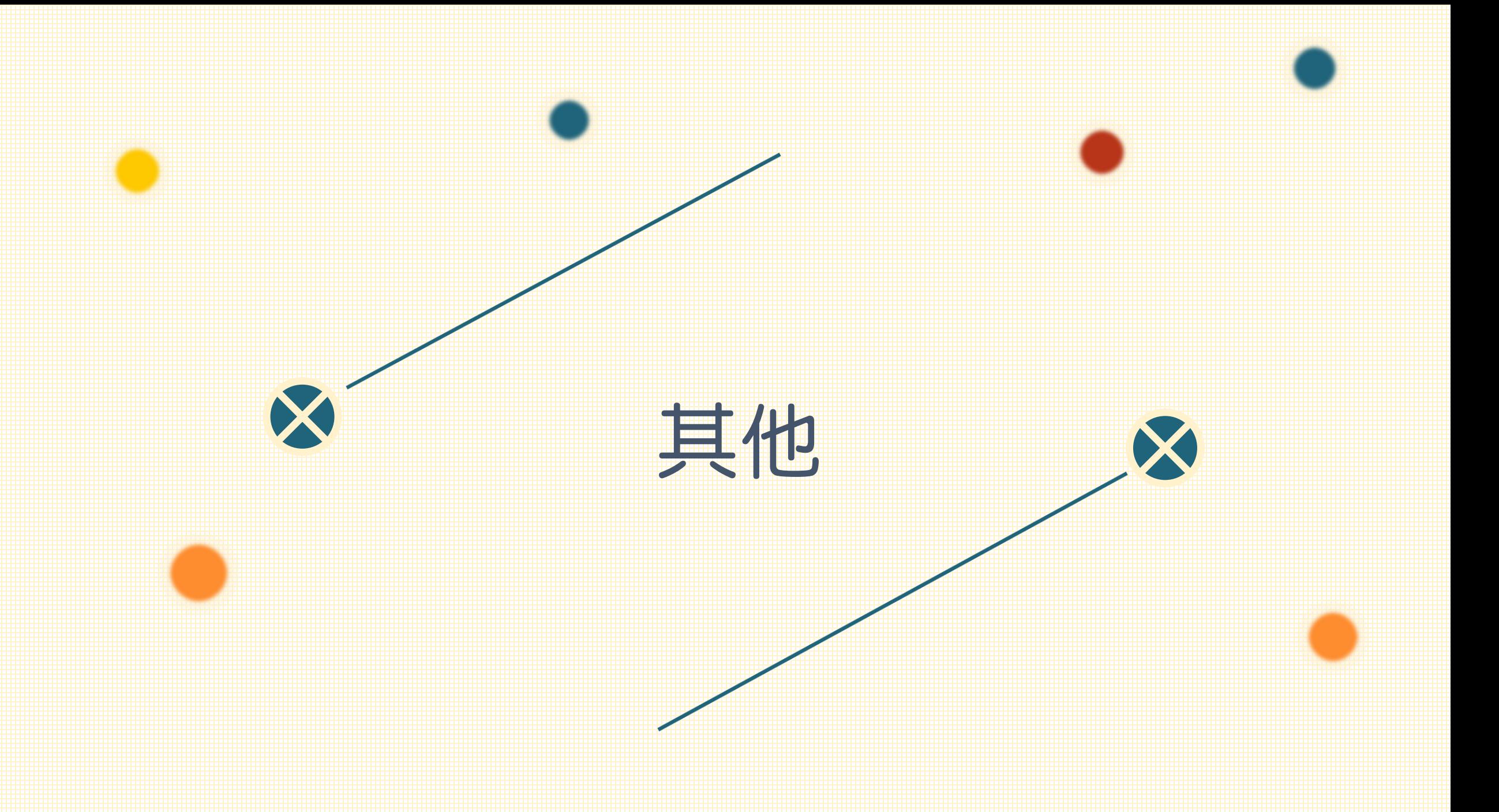

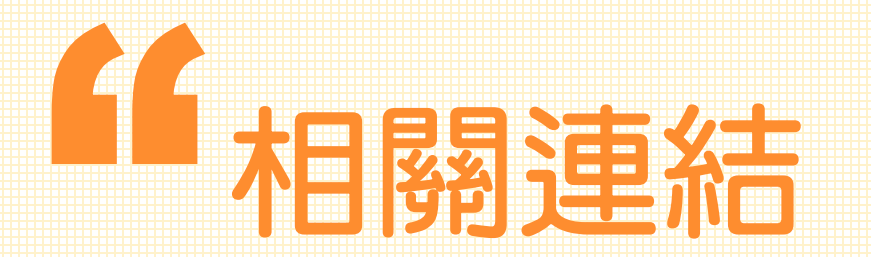

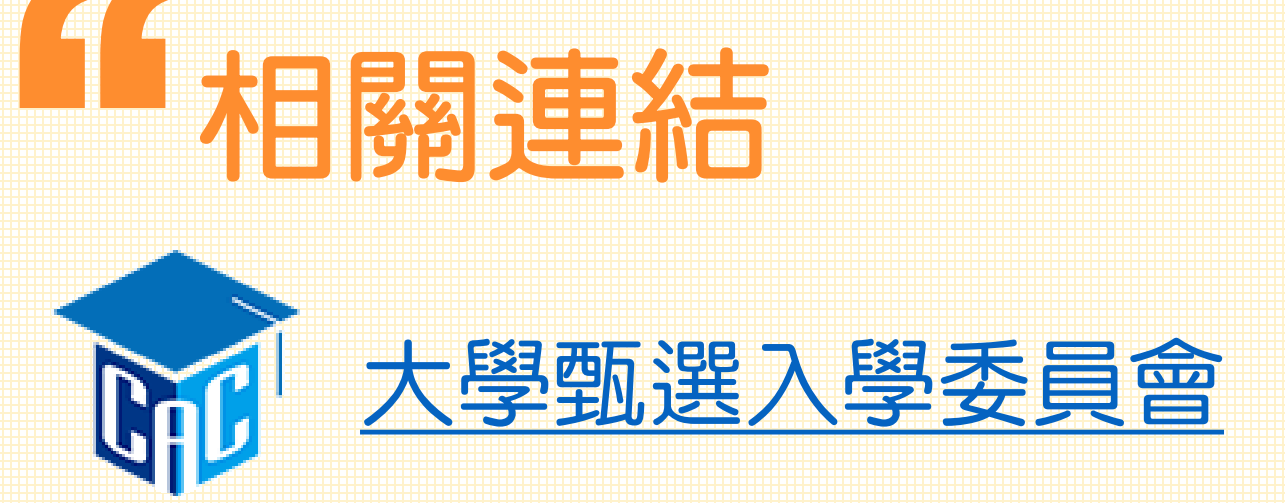

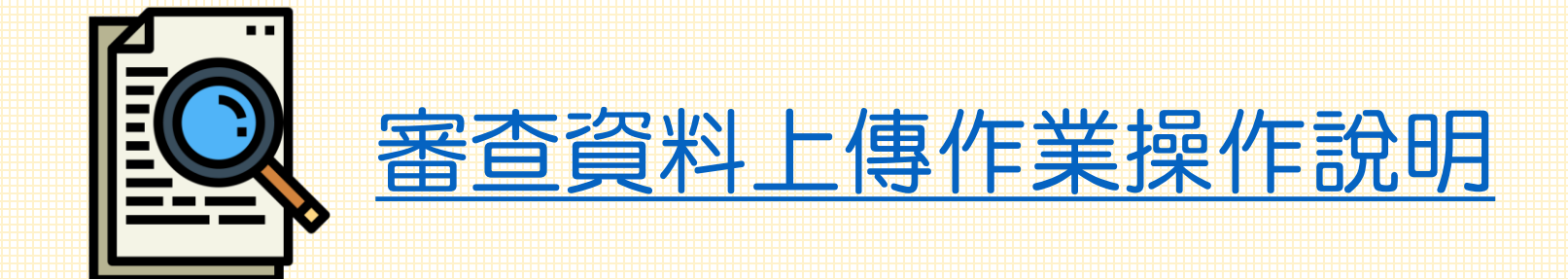

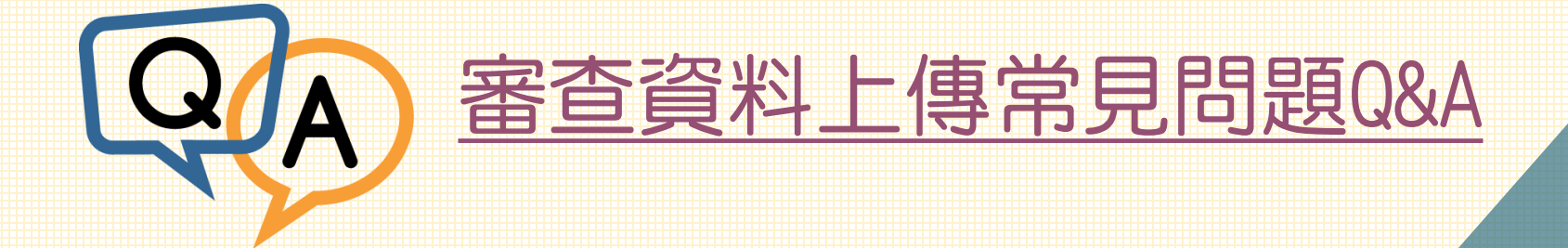

## 調謝您的觀賞